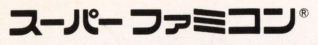

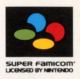

SHVC-AXBJ-JPN

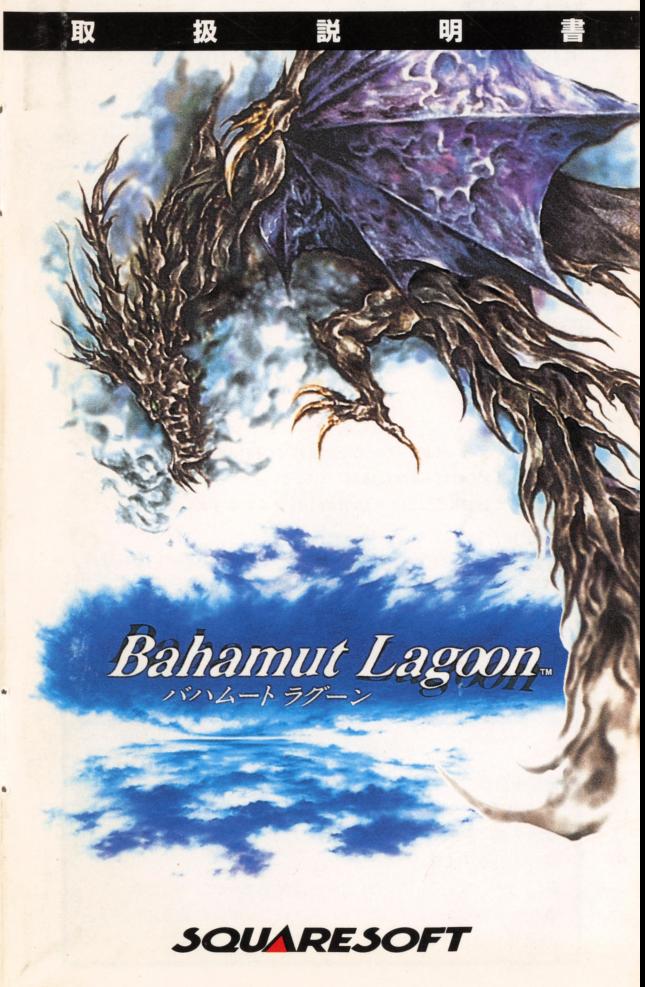

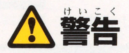

っゕ じょたい れんぞく ちょうじゃん<br>疲れた状態や、連続して長時間にわたるご使用は、健康上好ましくありませ ので避けてください。ごくまれに、うまい光の刺激や、点滅を受けたり、テレビ面面<br>と? みっている しょうしょうしょう いちじてき きんにく とう み<br>等を見たりしている時に、一時的に筋肉のけいれんや <sub>けいけん ひと しょうしょうじょう けいけん ひと まぇ かなら いし<br>経験する人がいます。こうした症状を経験した人は、ゲームをする前に必ず医師</sub> <sub>そうだん</sub><br>相談してください。また、ゲームをしていて、このような症状が起きた場合 - サーバー マーク  $\mathcal{L}$  , and the set of the set of the set of the set of the set of the set of the set of the set of the set of the set of the set of the set of the set of the set of the set of the set of the set of the set of the set ゲームを止め、医師の診察を受けてください

- いーー

ゲームをしていて、手や腕に疲労、不快や痛みを感じた時は、ゲームを中止 ください。その後も痛みや不快感が続いている場合は、医師の診察を受 ている 合は、医 の診  $-1$ てく たさい。それを怠った場合、長期にわたる障害を引き起こす可能性があります<br>ださい。それを怠った場合、長期にわたる障害を引き起こす可能性があります  $-$ にわたる障害を <u>。 よういん</u><br>**sor要因により、手や腕の一部に傷害が認められたり、疲れている場合には、ゲ** ームをすることによって、悪化する可能性があります。そのような場合 <u>.</u> そのような  $-$ あん い し て ハール  $\mathcal{L} = \mathcal{L} + \mathcal{L} + \mathcal{L} - \mathcal{L} - \mathcal{L} - \mathcal{L}$ 談してください

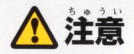

ゲームを

<sub>けんこう</sub><br>健康のため、ゲーム画面からできるだけ離れてご使用ください ちょっしゃしょう<br>長時間使用する時は、適度に休憩し …… <u></u> めやすとして1時間ごとに10~15分の小休止をおすすめします

 $\sim$  . The second second second second second second second second second second second second second second second second second second second second second second second second second second second second second second

スーパーファミコンをプロジェクションテレビ(スクリーン投影式のテレビ)に接続する<br>- \*^\*シヒティヒムュゥ #めん しょう せつぎく と、残像現象 (画面ヤケ)が生ずるため、接続しないでください

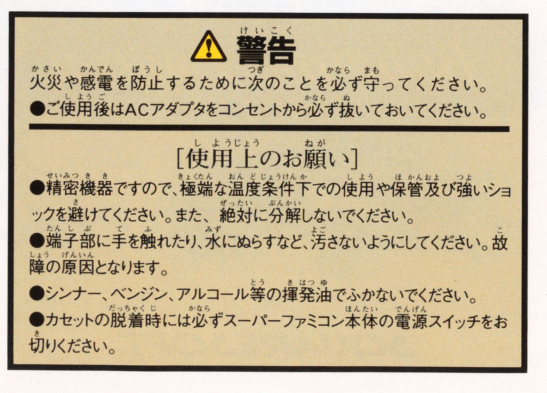

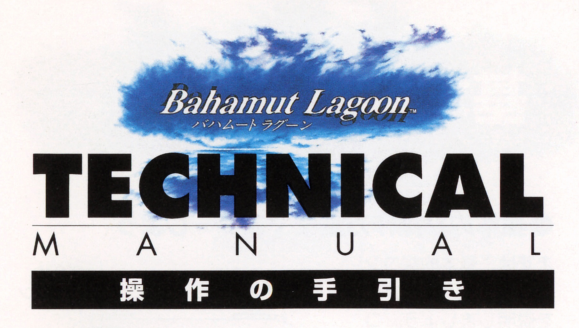

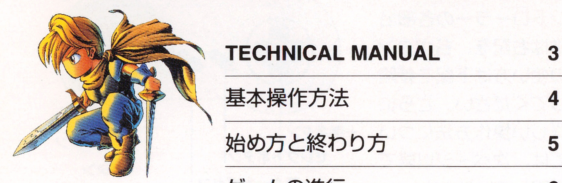

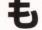

Ľ

૮

基本操作方法 4 始め方と終わり方 5 ゲームの進行 6 編成システム 8 シミュレーションバトル 16 キャラクターの成長 22 ドラゴンの飼育方法 24 情報収集と買い物 29

#### ESTABLlSHMENT&DATA FILE 31

このたびは、スクウェアのスーパーファミコン用ゲ ームソフト『バハムートラグーン』をお買い上げ いただきまして、誠にありがとうございます。壮 大なストーリ一、 新なシステムをお楽しみいた だくためにも、ご使用前に取り扱い方、使用上の お願いなど、この取錨説明書をよくお読みいただ きご愛用ください。また、この取扱説明書は大切 に保管してください。

## 基本操作方法 **BASIC OPERATION**

### ●基本的な操作方法をマスターしよう

まずは、基本的なコン トローラーの操作方法 を説明しましょう。コ **その他の「あ」は、「あ」の「あ」の「あ」の「あ」の「あ」の「あ」の「あ」の「あ」** ントローラーの各部名 称は右記を、各ボタン の使い方は下記を参照 の使い方は下記を参照 してください。さらに してください さうに 詳しい操作方法につい +字ボタン ては 次ペ ジ以降で 説明していきます。 説明していきます

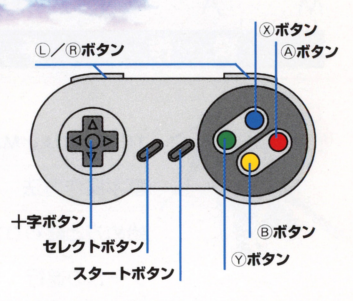

各ボタンの使い方 (●=シミュレーションバトル時/●=イベント時)

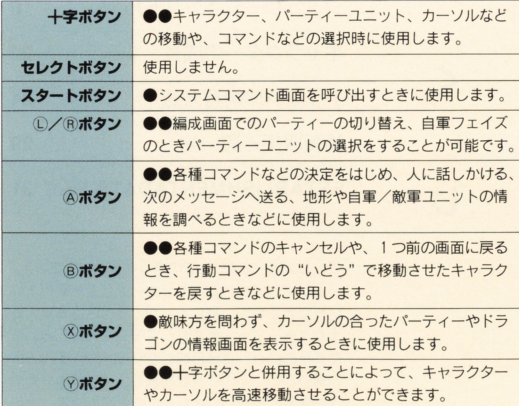

### 4 BAHAMUT LAGOON

## 始め方と終わり方 **START&END**

### ●ゲームの始め方

オープニング画面でスタートボタ ンを押すと、右の画面に切り替 わります。3つのモードが表示 されるので、以下の説明を参考 に、始めたいモードを選択、決 定してスタートしましょう。

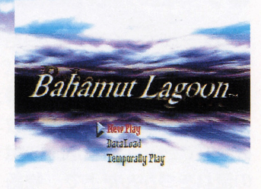

### New Play [最初からゲームをスタート]

最初からゲームを始めることができます。プレイヤーはビュウを操作し、彼の 日を通してこの世界での出来事を体験することができます。

### Data Load 「章の始めからスタート】

イベント間でセーブした (P7参照)、章データの続きからゲームを始めること ができます。まず、どのファイルで始めるかを十字ボタンの上下で選択しまし よう。次にAボタンで決定すると、その章が始まります。

#### Temporally Play [フィールドの途中からスタート]

フィールドでセーブした (P16参照)、テンポラリーデータの続きからゲーム が始められます。このモードを選択すると、セーブしたフィールドに切り替わ りますので、続きからゲームを楽しんでください。

### ●ゲームの終わり方とゲームオーバー

イベン卜聞やシミュレーション バトル中にセーブをしたら、本 体の電源を切ってください。ま た、ピュウのJ(ーティーメンバ ーが全員戦闘不能や石化 (P21参照)になると、ゲーム オーバーとなります。

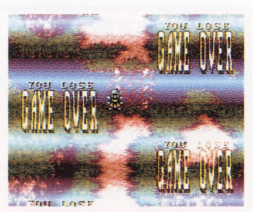

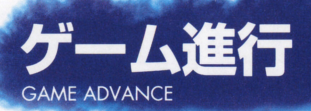

### ●ゲームの流れの概略を把握しよう

このゲームは、イベントかう始 まる 1つのシミュレーションバ トルを中心とした、章の連続 で構成されています。章の数 は全部で28。以下の説明で章 の流れをつかんだ上で、物語 を進めていきましょう

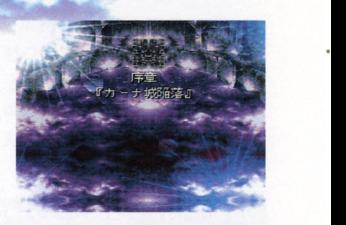

## イベント [introduction event]<br><sub>草のタイトルが表示されると、その草のイ</sub>

ベントが始まります。ここで、その章でクリ アするべき勝利条件や、シミュレーション パ卜)W)目的などを知ることができます。進 め方は、ロールプレイングゲームのようにキ ャラクターを操作します。

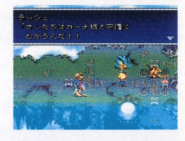

#### ▶情報収集と買い物

ビユウを操作しながら、人々から情報を得たり、部 屋の中を調べたりしましょう (P29参照)。 また、各 種お庖で武器や防具、アイテムなどを購入すること もできます (P29参照)。

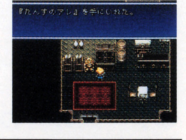

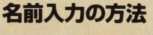

操作キャラクターやヒロイン、ドラゴン、力一 ナ戦艦には プレイヤーの好きな名前を入力す ることができます。入力方法はまず、文字のタ イプを十字ボタンの左右で選択、 Aボタンで決 定します。次に、十字ボタンで文字を選択、A ボタンで決定しましょう。キャンセルは 3ボタン。入力が終わったら、"お わり"にカーソルを合わせてAボタンを押せば、名前が決定されます。

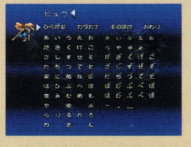

#### ▶ドラゴンの飼育

このゲームで最も重要な要素の1つ、ドラゴンの飼 育は、イベント進行中に行うことができます (P24参 照)。ここでドラゴンを上手に育てることによって、 ドラゴンもパーティーもどんどん強力になっていくの です。いろいろ試してみましょう。

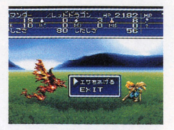

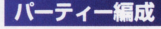

2<br>2. アンミュレーションバトルの準備をします。編<br>2. アーティー編成 成画面では、パーティーの編成 (P8参照) はじめ、戦いに備えてさまざまな設定をする ことが可能です。とても大切な行動の1つで すので 各種編成コマンドの利用方法を理解 し、確実に準備を進めてください。

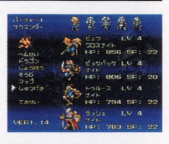

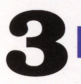

### シミュレーションバトル

自軍ユエットを動かしな がら戦闘を繰り返し、タ 一ンを進めていきます (P16参照)。 主な流れは 右のとおり。ここで勝利 を得ないと 物語を先に 進めることはできません。

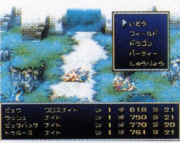

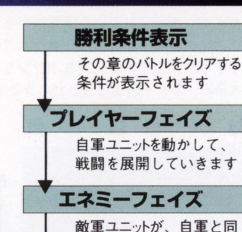

機の行動を行います NPC フェイズ NPCユニットが行動します

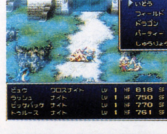

次の章が始まる

## イベント [after event]<br>シミュレーションバトルで条件をクリ

アすると、章を締めくくるイベントが 始まります。再びビュウを操作し、物 語を進めてください。また、ここでの イベントが終了すると、進行中のデー

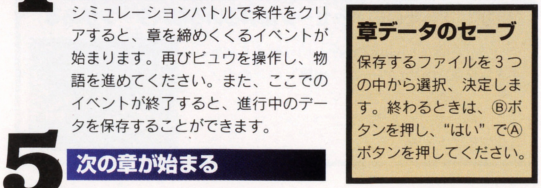

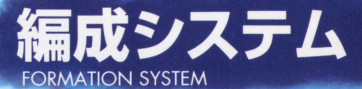

各章の導入イベントが終了すると、 編成画面になります。ここでは、こ の編成画面の見方や利用法などを説 明しましょう。編成は、戦闘に大き な影響を与えますので、各項目をし っかり把握して行ってください。

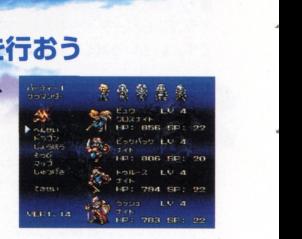

ー編成画面の見方 j 選択されているパーティー 編成画面には、さまざまな情報が含まれてい ます。まずは、表示されている情報が何を表 : ■選択されているパーティー しているのかを理解しましょう。また、この : ユニットと行動を共にする 画面で+字ボタンの左右力⑪/⑥ボタンを押 j ドラゴンとその容姿 すと、表示パーティーの切り替えができます。

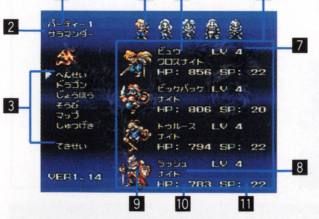

編成コマンド (P9参照) 4パーティーユニットの先頭 キャラクター (フィールド 表示されるキャラクター) 同現在選択されているパーテ イーユニットのメンノY キャラクターの名前 フ現在のレベル キャラクターのジョブ 9キャラクターの容姿 愚大 HP 愚大SP、または愚大MP

"出撃"するためのメッセージはいろいろなパターンがある

イベントを終了して編成画面へ切り笛えるとき、 さまざまなキャラクターが"出撃"のためのメ ツセージを表示してくれます。そのパターンも 多く、同じ章でも選択肢によってメッセージが 変化することもあります。

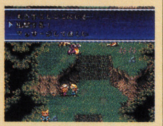

#### ▶ 編成コマンドの利用方法  $\cdots$   $\cdots$   $\cdots$   $\cdots$   $\cdots$   $\cdots$   $\cdots$   $\cdots$   $\cdots$   $\cdots$   $\cdots$   $\cdots$

編成画面では、パーティーの編成だけではなく、 戦闘に必要なさまざまな準備をすることができ 戦闘に必要なさ ざまな準 ることができ ます。コマンドは、十字ボタンの上下で選択、 コマンド マンド・マーク アンドラン アール・コンピューター @ボタンで決定しましょう。 また 各画面で ボタンを押すと、1つ手前の画面に戻ります。

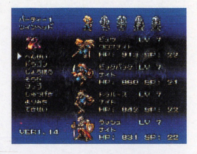

## へんせい キャラクターの入れ替えや個人の情報を見る

パーティーメンバーの入れ替えをしたり、 キャラクターの個人データを見ることがで <u>キャクタ つうけいさく エーエス・エース</u> きるコマンドです。また、この画面で十字 ボタンの左右を押すと、ページの切り替え をすることが可能です。 をすることが可能です

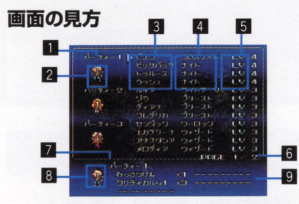

■パーティーユニットの番号 2先頭キャラクターの容姿 ■パーティーメンバーの名前 ■パーティーメンバーのジョブ 同パーティーメンバーのレベル 同現在のページ/総ページ数 ■選択されているパーティーコ .選択されている ニットの番号 8選択されているパーティーユ  $\frac{1}{2}$ ニッ トの先頭キャラクター 9選択されているパーティーユ 選択されている ティ ニットが使用できるフィール ドコマンド

### キャラクターを入れ替えてパーティーユニットを編成する

このゲームでは、キャラク ターを入れ替えることによ って、独自のパーティーユ ニットを編成することがで きます。パーティーユニッ トの量大散は6つ。 右の の入れ替えを行ってくださ によって、仲間になるキャ ラクターは増えていきます。 "そのほか"の欄に表示さ 8人れ替えを決定する えるときも、同様の手順で

#### キャラクター入れ替えの手順

■1人目のキャラクターを選択する まず、十字ボタンの上下でキャラクターを 選択、Aボタンで決定します。ただし、ビ ュウだけは入れ替えることはできません。

順に従って、キャラクター22人目のキャラクターを選択する 次に、入れ替え先のキャラクターを選択し い。また、物語が進むこと ます。"そのほか"のキャラクターを選択す れば、パーティーとして加えられます。

れているキャラクターを加 2つのカーソルを確認し、Aボタンで決定 しましょう。同じ操作を繰り返し、すべて 操作をしましょう。 のパーティーユニットを編成してください。

BAHAMUT LAGOON<sup>9</sup>

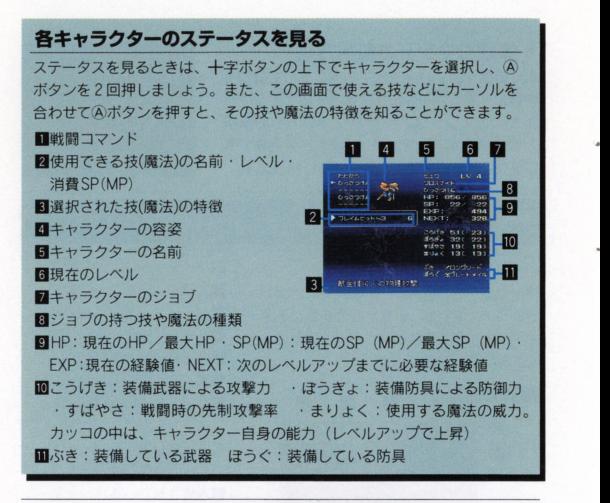

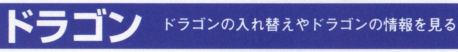

パーティーと行動を 共にするドラゴンを 入れ替えたり、ドラ ゴンのデータを見た りすることができる コマンドです。"ド ラゴン"コマンドを 選択すると右の画面 になります。この画 面で十字ボタンを押 すと、パーティーユ ニットが選択でき、 パーティーとドラゴ ンの簡単な情報を見 ることが可能です。 その他の操作につい ては、 ベージを参 照にしてください。

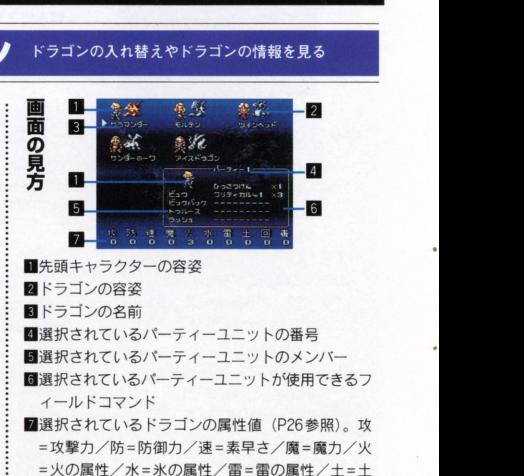

の属性/回= 復の属性/憲=毒の属性

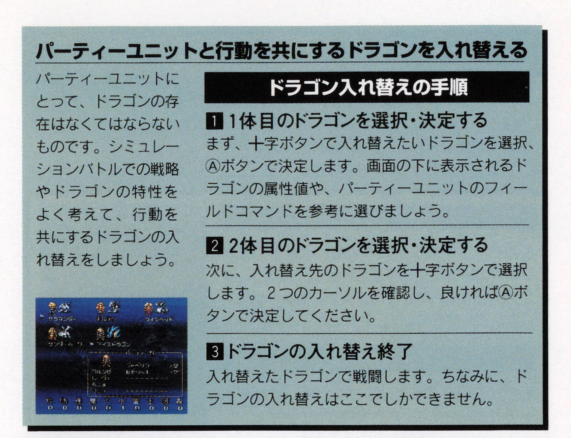

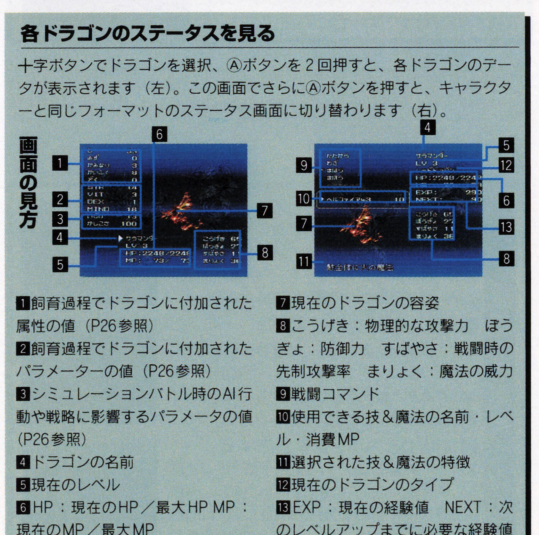

BAHAMUT LAGOON 11

## 55 3 17 3 200 3 200 3 200 3 200 3 200 3 200 3 200 3 200 3 200 3 200 3 200 3 200 3 200 3 200 3 200 3 200 3 200 3 200 3 200 3 200 3 200 3 200 3 200 3 200 3 200 3 200 3 200 3 200 3 200 3 200 3 200 3 200 3 200 3 200 3 200 3 20

キャラクターの装備一覧や、所持アイテムの確認ができるコマンドです。"じ ようほう"を選択し、十字ボタンの上下で見たい情報にカーソルを合わせ、A ボタンで決定しましょう。情報画面でのページの切り替え作業は、右端(左 -\_\_\_\*1・)に力 ソルを合わせ、 +字ボタンの (左)で可能です

左から、キャラクターの名前、装備中の武器、 装備中の防具の順に表示されます。特殊な効果 を持つ装備品に関しては、簡単な情報が画面下 に表示されますのでチ工ツクしてください。

#### アイテムかいせつ

所持しているアイテムすべてが表示されます。 +字ボタンでカーソルを移動させ、選択したア イテムに特殊な効果などがある場合、その特徴<br>の簡単な解説が表示されます。

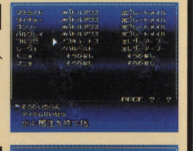

### そうび 所持している武器や防具の装備替えをする

キャラクターの武器や防具の装備替えをするコマンドです。新しい武器や防具 を入手したら、以下の手順に従って装備替えをしてみましょう。

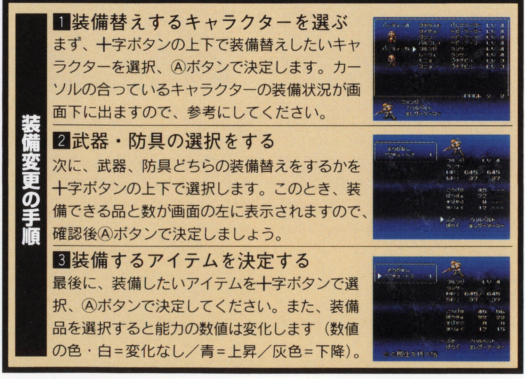

### マップ これから出撃するフィールドマップを見る

編成画面後に行う戦闘の場となる、フィールドマ 能な作業は、地形の確認、自軍/敵軍のユニット 配置状況の確認、自軍/敵軍のユニット情報の 認などさまざまです (P16参照)。編成画面に戻る 編成画面後に行う戦闘の場となる、フィールドマ<br>ップを見ることができるコマンドです。ここで可<br>能な作業は、地形の確認、自軍/敵軍のユニット<br>配置状況の確認、自軍/敵軍のユニット情報の確<br>認などさまざまです(P16参照)。編成画面に戻る<br>ときは、スタートボタンを押してください。

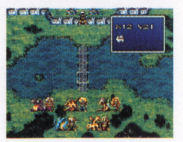

## しゆつげき キャラクターの入れ替えや個人の情報を見る

編成を終了させ、シミュレーションパ卜ルに突入 するコマンドです。すべての準備が整ったら、"し ゆつげき"を選択し、 Aボタンで決定してくださ さまり ストーマー マンディア マンディアン めていくことができます (P16参照)。 ーンョンハトルに<del>ス</del>人<br>バタンで決定してください。<br>タンで決定してください。<br>いち、このゲームの要として、<br>いち展開し、物語を進む。<br>P16参照)。

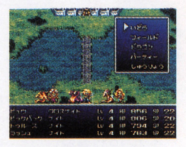

#### よ<sup>り</sup><sup>み</sup><sup>ち</sup> ストーリーから離れた場面で戦闘を繰り広げる

本編の物語とは別に、シミュレーションバトルを 本編の物語とは別に、シミユ シヨンパトルを 行うことができるコマンドです。このフィールド 1.2 アール・エネーション・コマンド こうしょう は、アイテムや経験値を稼ぐことができるボーナ  $\frac{1}{2}$ スフィールド。与えられた勝利条件を満たすと、 終了することができます。特定の章に限って表示 終了することができます 特定の章に限って表示 されますので、見逃さないようにしましょう。

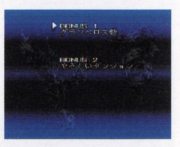

## |てきせい パーティーメンバーを適性に添って入れ替える

コンピュータが、自動的に最適なパーティーユニットを編成してくれるコマン ドです。操作は、"てきせい"を選択、決定するだけ。キャラクターとドラゴ ンの入れ替えがが終了したら、 l度"へんせい"コマンドでどのようなパーテ イーユニットが編成されたかを確認するといいでしょう。

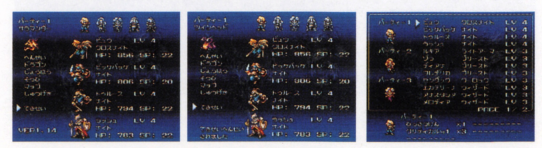

### ●パーティー編成のポイント

パーティーユニットの編成は、 シミュレーシヨンバトルでの 勝利に直結する重要な戦略。 ここで、編成の基本的なポイ ン卜を 3つ紹介しますので、 ぜひ参考にしてください

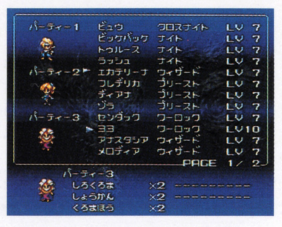

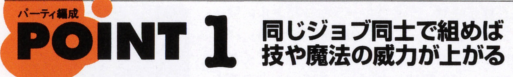

キャラクターには、それぞれナイトや に深く関係しているからです。例え ウイザードなどのジョブが設定されて ばウィザードの場合。パーティーに 1 います (P42参照)。パーティーユ二 人いるときと 3人いるときでは、以 yトの編成をする際 このジョブは必 下のように能力に大きな差が出てし ず考慮に入れましょう。なぜなら、フ まいます。当然、ほかのジョブでも同 ルドコマンドの筏や魔法の威力 じ効果がありますので、実戦で試し は、パーティー内の同じジョブの人数をながら組み合わせを考えてください。

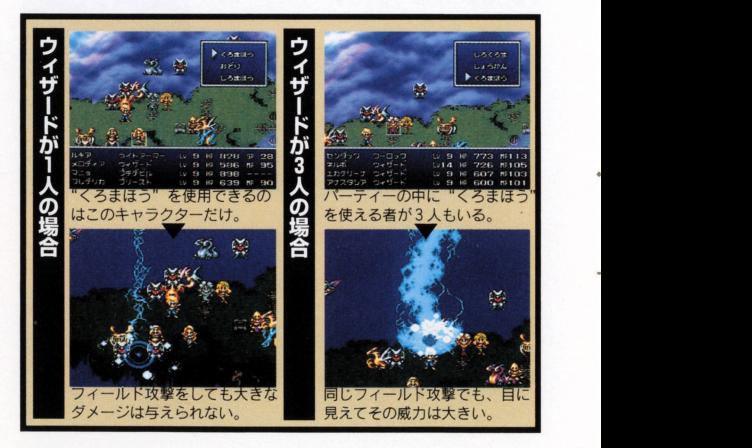

ジョブには、それぞれ与えられた初 期能力があります。この能力は、各 ジョブの特徴としてすべてに反映さ れます 例えば、重装兵は防御力に 富みますが、攻撃に時間を要します。 しかし、素早さの高い軽装兵を加え ることで、先制攻撃率が上げられる のです。このように、弱点のカバー も編成のポイントの1つとなります。

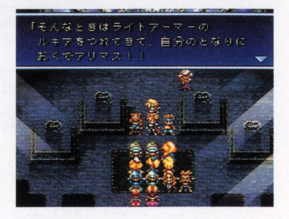

### バーティ編成 **POINT3** habether and the top the top of

トライン 弱点をカバーすれば<br>POINT23 行動の素早さも上げられる

特性によつて、さまざまな妓や魔法 力が上がるというわけです。パ一テ を使うことができます。ナイトなら剣 一の編成を行う際は、ドラゴンの特 の技である "パルス"、ウィザードな ら"くろまほう"といった感じです。 と考慮した上で決定しましょう。そ これらの特殊な能力は、行動を共に れを怠ると、戦闘が非常に不利にな するドラゴンによって、その威力を増 り、勝利が遠退いてしまいます。 大することが可能です。例えばウィ ザードの場合、火、氷、雷の3属性 の魔法が最初から使用できます。こ れらの魔法の威力は、各キャラクタ ーのレベルアップでも増加しますが、 行動を共にしているドラゴンの属性 と同じ魔法に関しては、無条件でそ の威力が増大するのです。つまり、

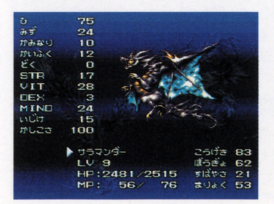

キャラクターは、ジョブの持っている 共にしていたら、アイスマジックの威 徴をよく把握し、属性値をしっかり

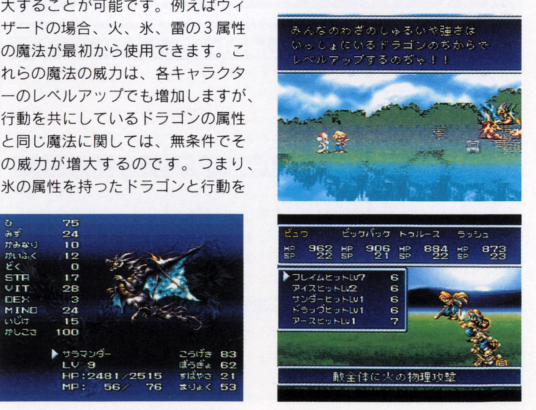

## シミュレーションバトル **SIMULATION BATTLE**

### ●シミュレーションフィールドの操作方法

シミュレーションフィールドでは、 白軍ユニットを操作し、敵軍と 戦っていきます。まずは、自軍 フェイズのとき、フィールド上で できる基本的な操作方法を各ボ タンごとに説明しましょう。

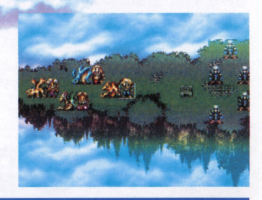

### 十字ボタン▶カーソルの移動

+字ボタンを押すことによって、カーソルを 4方向に 移動させることができます。フィールド上にあるパーテ イーユニットや敵軍ユニット、ドラゴン、地形などを 選択するときに使用してください。また、 イボタンと 併用することによって、高速移動も可能です。

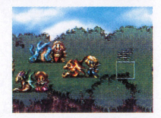

### スタートボタン▶システムコマンド画面を表示

スタートボタンを押 すと、システムコマ フェイズしゅうりょう<br>ンド画面が表示され このコマンドを実行すると、 択、Aボタンで決定

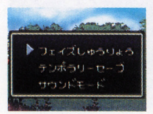

### このコマンドを実行すると、すべてのパーティーユニ ます。システムコマ ツトが行動を終了します。ただし、ドラゴンは設定し ンドの数は3つ。+ たAIコマンドに従って行動を続けますので、ドラゴン 字ボタンの上下で選 のAIコマンドを確認した上で選択、決定しましょう。 しましょう。特にテ フィールド上でのデータをセーブすることができます. ンポラリーセーブは、セーブをする場合は、"はい"にカーソルを合わせて フィールド上でセー
<mark>- ④ボタンを押しましょう。セーブしたデータは、次に</mark><br>ブできるのでとても - <del>トーブするまで保存されますので、瞬</u>間の感見的きな</del> フできるのでとても **セーブするまで保存されますので、戦闘の成りゆきを**<br>便利なコマンドです。 Electic 宝年 マイださい 見ながら実行してください。 サウンドモード

サウンドの切り替えをすることができます。十字ボタ ンの上下で選択するだけで切り替えることが可能です Bボタンを押すと、フィールド画面に戻ります。

### **| ①/ Aボタン▶ パーティーユニットの選択**

カーソルがどこにあっても, (L)/(R)ボタンを押す とパーティーユニットを選択することができます。 また、 (L) / (R) ポタンを押していけば、 カーソルを 能です。大変便利なポタンですので、ぜひフィー 能です 大変便利なボヲンですので、せて〉フィ ルドトで活用してください。

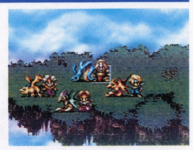

### (A)ボタン▶ 地形・ユニット・ドラゴンの情報を表示

フィールド上でAポタンを押すと、カーソルのある位置の情報を得ることがで きます。情報が表示されるのは、地形、自軍/敵ユニット、ドラゴンの3タイ プ。それぞれ異なる画面で表示されますので、以下の説明を参照に利用してく ださい。また、Bボタンで1つ前の画面に戻ることができます。

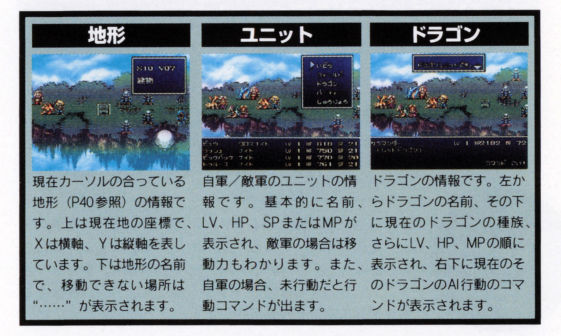

### | ※ボタン▶ ユニット・ドラゴンのステータスを表示

カーソルを自軍/敵軍ユニットやドラゴンに合わせて8ポタンを押すと、それ ぞれのステーヲス画面に切り笛わります (PlO.11参照)。 ちなみに、敵軍ユニ

ットの場合、LVの構に 持っている属性が表示 て<sup>い</sup><sup>る</sup><sup>属</sup><sup>性</sup><sup>が</sup><sup>表</sup><sup>示</sup> されるので (無属性の 場合は表示なし)、 戦略 を立てる上でも役に立 を<sup>立</sup><sup>て</sup><sup>る</sup><sup>上</sup><sup>で</sup><sup>も</sup><sup>役</sup><sup>に</sup><sup>立</sup> つでしょう。

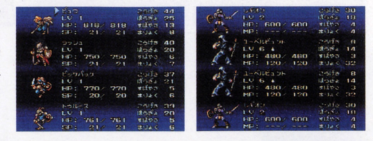

### ⊙字ボタン▶ カーソルの高速移動

+字ポタンと併用することで、カーソルの高速移動ができます。

### ●シミュレーションバトルの進め方

ここでは、シミュレーションバトルの進め方を、P7の流れを 元に説明していきます。各コマンドの利用方法など、戦闘に必 ここ ローマー エーエーエ 各コマンドの利用方法芯ど、戦劉に必 要な操作をすべて理解してください。  $\frac{1}{2} \left( \frac{1}{2} \right) \left( \frac{1}{2} \right) \left( \frac$ 

#### ...  $\blacksquare$ 司・・・・・・

シミュレーションフィールドへの切り替え後、そ の章の勝利条件が表示されます。この条件をク  $-$ **アフローマーマーマーマーマーマーマーマーマーマーマーマーマーマーマーマーマーマー** ん。また、"BOSS"を倒すことが条件の場合、敵 ユニットにカーソルを合わせ、Aボタンを押した ニッ トにカーソルを合わせ、⑧ボタンを押した 情報画面で"BOSS"確認することができます。

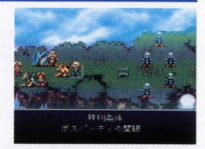

#### プレイヤーフェイズ▶自軍ユニットの行動 ・圃圃圃圃圃圃圃圃

プレイヤーフェイズでは、自軍のユニットを行動 ト在行動 させたり、各種情報を得たり(P16参照) <u>レイト・エトリング・エーティー エーエル・エーティング ライフ</u> 自軍ユニ トの行動は重要ですので ルド マップを把握し、戦略を立て、以下で説明する ップを把握し、戦略を立て 以下で説明する 行動コマンドを駆使して進めましょう。

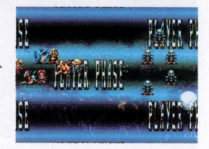

### いどう

自軍ユニットを移動させるコマンドです。"いどう"を選択す 自軍ユニ ると そのユニ トの移動可能範囲が明示されます 移動さ せるときは、十字ボタンでキャラクターを移動先へ動かし、A を移動先へ動かし、⑧ ボタンで決定しましょう キャンセルは ボタン 移動後も、 行動可能なコマンドが表示されます。  $T = T$ 

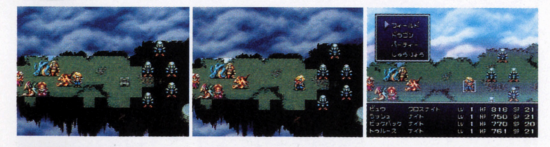

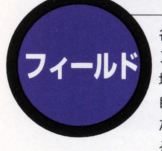

各ジョブの持つ、フィールドコマ  $\cdots$  .  $\cdots$   $\cdots$   $\cdots$  .  $\cdots$ 離れた 場所からでも敵軍ユニットの攻撃、  $\mathcal{L}_{\mathcal{D}}$ 自軍ユニットの回復が可能です。 自軍ユニッ トの回復が可能です ただし、ドラゴンが戦闘不能にな ただし、ドラゴンが戦闘不能にな ると使えないこともあります

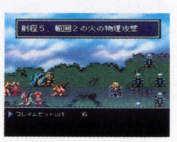

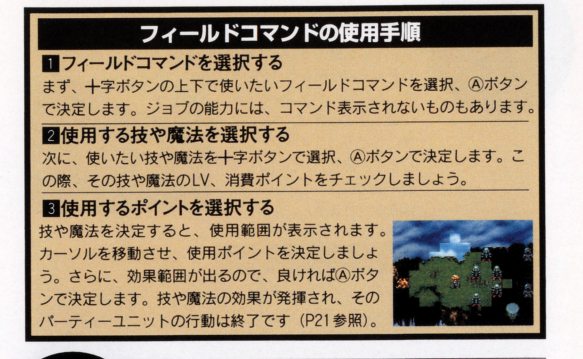

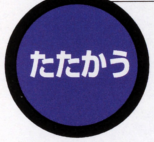

る場合、"たたかう"コマ している場合、十字ボタン ンドが表示されます。"た で戦う敵の選択が可能。戦 たかう"を選択すると、敵 闘をする場合は、"はい" ユニットにカーソルが移行、 にカーソルを合わせてAボ ⑧ボタンを押すとそのパー を押せば、 イドピ ティーと戦うかどうかを問 一の戦闘画面になります。

隣接した敵軍ユニットがい われます。複数の敵と隣接

 $789 = 733$ 

 $946 = 750 = 730 = 751$ 

### "たたかう" コマンドでの戦闘の流れ

峨<sup>鴎</sup><sup>コ</sup><sup>マ</sup><sup>ン</sup><sup>ド</sup><sup>の</sup><sup>選</sup><sup>択</sup><sup>を</sup><sup>す</sup><sup>る</sup>

十字ボタンでコマンドを選択、Aボタンで決定しま す。"たたかう"は装備武器での攻撃、その下に技 や魔法が出ます。"アイテム"は所持アイテムの使 用、"ぼうぎょ"は物理攻撃のガードを固めます。

#### ■対象となる相手を選択する .対愈となる栂手を選択する

十子小ツノC刈家Cなる相手を選択しまり 決定はAボタン。対象が固定されている場合、矢印 の移動はできませんが、上下で単体の選択、左右で 敵軍/自軍、単体/全体の切り替えが可能です。

#### ■戦闘を開始する  $\blacksquare$

パーティーメンバー全員の戦闘コマンドを決定する と戦闘開始です。ドラゴンの"したしさ"パラメー ターが高いとき、その戦闘を援護してくれます。

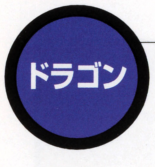

一緒にいるドラゴンの、AI行動を決めるコマンドです。コ マンドは全部で 3 1度行動を設定すると、次に変更す

るまでその行動をとり続けま す。ただし、ドラゴンが忠実 に従うかどうかは、"したし さ"などのパラメーターによ  $-2$ 闘不能の甥合 - コマンド・コマンド - コマンド は表示されません。 ............

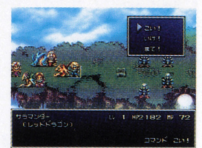

### こい!

命令を出したパーティーユニットの近くで、戦闘 トのほとん エストライト しんしゃく に参加するコマンドです。パーティーユニットの  $\mathbb{R}$ すので、強力な援軍となってくれるでしょう

### いけ!

ドラゴンの行動範囲を広げるコマンドです。前線 ートール しんしゅうしゅう しゅっちゅう しゅう ンの技館を男て、回復の必要があれば、"まて" に切り笛えて回復してあげるといいでしょう。

### まて!

パーティーユニットの近くで、なおかつ般から腫 れた渇所に移動するコマンドです。このコマンド  $\frac{1}{2}$ 回復を中心に行います ドラゴンのHPが低くなったら遭択しましょう。

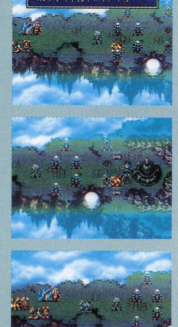

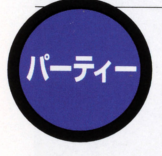

2012年12月12日 12:00 12:00 12:00 12:00 12:00 12:00 12:00 12:00 12:00 12:00 12:00 12:00 12:00 12:00 12:00 12:00 12 ドです。使用できる魔法やアイテムは回復系のみ。使う場

合は 魔法やアイテムを選択 定し、使用するキャラクターを決  $R_1, R_2, R_3$ めればOKです。回復魔法を全体 に使 合、 十字ボタンの右を押 せば せば全体にカーソルが合います。

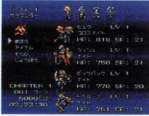

宝箱の中身を入手する シミュレーションフィールドに置かれている宝箱に は、さまざまなアイテムが入っています。この申身 は、宝箱の上に乗るだけで入手することが可能です。 多くのアイテムを手に入れ、冒険に活用しましょう。

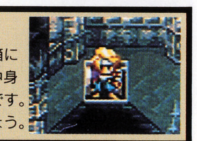

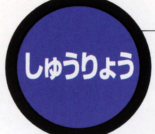

パーティーユニットの行動を終了するコマンドです。パ ティーユニットが行動を終了させると、ドラゴンがAI

マンドの命令によって行動を 開始します。また、行動済み のユニットは、反転してグレ 一表示になり、すべてのパー ティーユニットが行動すると フエイズ終了です

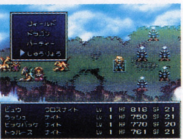

### エネミーフェイズ▶ 敵軍ユニットの行動

自軍のフェイズが終了すると、次は敵軍フェイズです。 自軍同様、敵ユニットがさまざまな行動を開始します。 自軍ユニットへの攻撃もありますので、戦況の把握が 大切です。また、隣接した自軍ユニットと"たたかう" 場合、戦闘コマンドの入力が必要となります。

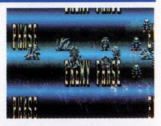

### NPC フェイズ▶ NPC ユニットの行動

**章によっては、自軍や敵軍以外のNPCユニットが存在する場合があります。そ** のときどきで、 NPCフエイズが帰入するポイントは変化します。

### 次のターン▶プレイヤーフェイズから繰り返される

すべてのユニットの行動が終了すると、次のターン開始です。勝利条件をクリ アするまで、以上の流れにそって戦いを繰り広げましょう。ちなみに、各フェ イズ開始時、地形効果 (P40参照)やステータス異常などによって、 HPの増 減が表示されます 毒沼などによるHPの減少は非常に危険 回避しましょう。

### ●敵からの攻撃によるステータス異常

敵からの特殊な攻撃によって、ステータス異常を起こす場合が あります。症状などは、以下を参考にしてください。

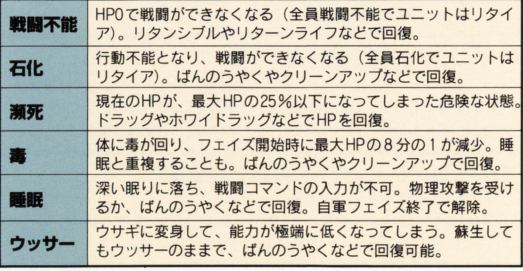

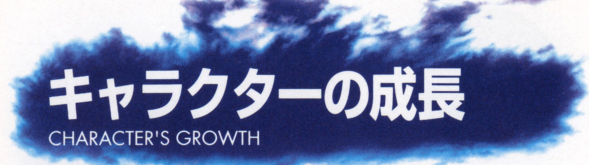

## ●戦闘を重ねてキャラクターを育てよう

キャラクターは、シミュレーシ ョンバトルを経験するととによ って強くなっていきます。また、 妓や魔法lまドラゴンの成長と深 い関係があるのです。ここでは、 キャラクターの成長と、技や魔 法について説明をしましょう。

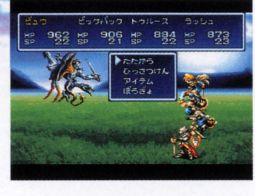

### 炉経験価とレベルアップ

キャラクターは、戦闘の経験を積むことによって、 経験値が上がっていきます (以下参照)。さらに、 一定の経験値がたまると、レベルアップするので 。レベルアップすると HPをはじめ さまざま なパラメーターが上がっていきます。

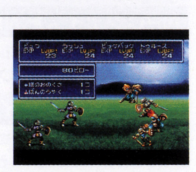

#### フィールドコマンド使用で纏鵬値アップ

フィールドコマンドを使用すると、パーティー全体で経験値を得ることがて きます。得た経厳値は、メンパーに均等に割り当てられます。

#### たたかうコマンド使用で経験値アップ

"たたかう"コマンドでの戦闘では、使用した戦闘コマンドなどにより、各 キャラクターごとに経験値を得ることができます。

#### ドラゴンの行動で経験値アップ

ドフゴンがフィールドコマンドを使用した場合、パーァィー全体で経厳値を 得ることができます。得た経厳値は、メンバーに均等に割り当てられます。 ただし、隣捜した敵と戦ったi居合、ドラゴンにのみ経厳値が入ります。

### シミュレーションバトル勝利で経験値アップ

シミュレーションバトルの勝利条件をクリアすると、各章でポーナス経験値 を全員(ドラゴン含む)が得ることができます。また、戦闘不能やリタイア してしまったユニットにも、この経験値は加算されます。

#### ▶ 技の修得とレベルについて

技のタイプは、各キャラクターのジョ ブや、行動を共にするドラゴンの持 つ属性によって異なります (P42 照)。ただし、どのジョブの技も、行 動を共にするドラゴンがいないと、使 用することはできません。例えばナイ トの場合 "火"の属性を一定以上持 っているドラゴンと一緒だったら、 フレイムパルス"という授が使用で きるようになります。また、そのドラ ゴンが"水""君"の属性も一定値以 上待っていたら、"アイスノてルス""サ ンダーパルス"といった技も同時に使 用可能となるのです。しかもそのレベ ルは、ドラゴンの各属性のレベルと同 じです (P26. 27参照)。 より多くの より強力な績を使えるかどうかは、 ドラゴンの飼育にかかっているといっ ても過言ではないでしょう

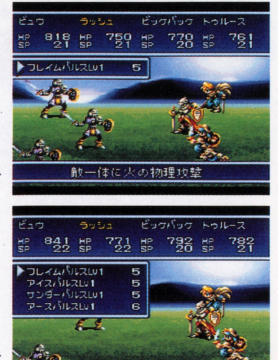

酸一体に火の物理攻撃

#### ▶魔法の修得とレベルについて

プリースト、ウィザード、ワーロック など、魔法を使えるジョブははじめか ら基本的な魔法を持っています (P42 参照)。 これらの魔法は、属性と深く 関係していますから、一定以上の属 性をドラゴンに持たせておくことで、 その属性の魔法の威力を高めること ができます。さらには、毒や土の属性 を持たせるなど ドラゴンの成長のさ せ方によって、新たに使用できる魔 法が増える場合さえあります。この ように 魔法もドラゴンと密接に結 びついていますので、その点在考慮し た上でパーティー編成を行ってくだ さい。具体的には、ウィザード、ワ ロックは"火"や"水"などの3属 性の高いドラゴンと、プリーストは "回復"の属性の高いドラゴンと行 を共にするといいでしょう

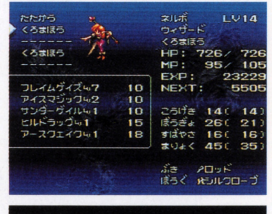

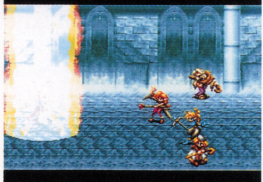

### ●ゲームの要となるドラゴンの飼育

ドラゴンの飼育

コンプレーム マーク コンクリック・リーク マーク レーションバトルを有利に進めることはできません。パーティ

ーニー・・ ー ココココ ー・・・ ー ン ドラゴンは、基本的に 6 体い  $\cdots$ ます (P38参照)。ここでは、  $\epsilon$ の飼育に必要なポイントをす べて紹介しますので、愛情を べて紹介しますので、愛情を 持って育ててあげてください。

**DRAGON-BREEDING** 

#### ▶ ドラゴン飼育画面の見方 ードラコン飼育薗薗の見方

ドラゴンの飼育画面には、さまざまな情報が  $\blacksquare$  $-1.7$ かりと把握してください。婦作の手順につい ては、右ページを参考にしましょう。

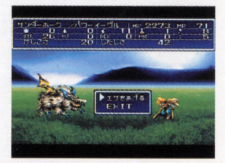

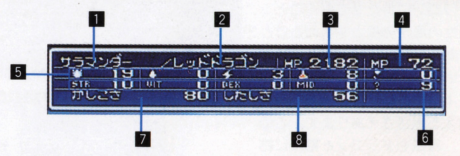

■ドラゴンの名前 ゴンの名前  $20 \text{ km} \cdot \text{m}$   $\rightarrow$   $\rightarrow$   $\rightarrow$   $\rightarrow$   $\rightarrow$   $\rightarrow$ 最大HP 4最大MP 各属性の値 (P26参照)。 左から火 の属性値 水の贋性値、雷の贋性

回復の属性値、毒の属性値 6 各ステータスの値 (P26参照)。左 から攻撃力、防御力、素早さ、魔 いじけ度 (うにうに度) フかしこさパラメーターの値 8したしさパラメーターの値 の値

#### ▶ ドラゴンにエサを与える ードラコンにエサを与える

各章のイベン卜進行中にのみ、ドラゴ ンを育てることができます。ドラゴン ンを育てることができます ドラゴン のいる場所は章によってさまざまです 。 ちゅうしゅう きゅうしゅう が、必ずどこかに待機していますので  $1.7.0$  $\cdots$ 替わったら以下の手順に従って、ドラ 笛わったら以下の手願に従って、ドラ ゴンに工サを与えてください

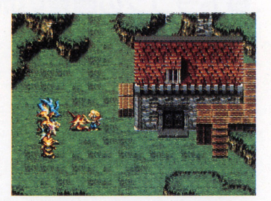

#### -・・・・・・・・・ヨ~沼恒'';~才司匝~ ll[~: $\mathbf{P}_\mathrm{c}$  , and the expression of  $\mathbf{P}_\mathrm{c}$

#### ■ドラゴンに話しかける ドラゴンに話しかける

まずは、エサをあげるドラゴンを選択しま まずは <u>ート・コンティー ディー・エー ディー・エー ディー・エー ディー・エー エー・エー エー・エー エー・エー エー・エー エー・エー エー・エー・エー エー・エー エー・エー エー・エー エー・エー エー・エー エー・エー エー・エー</u> す。通常、ドラゴンは同じ場所に待機して  $\frac{1}{2}$   $\frac{1}{2}$  <u>いますのです</u> エカライト トラー・トライン に立ち、⑧ボタンを押してください ー で、ドラゴン飼育画面に切り替わります。

#### 2所持アイテムを表示させる

次に、"工サをあげる"にカーソルを合わ せ、Aボタンを押しましょう。武器、防具、 せ、  $\cdots$  $\frac{1}{2}$ アイテムの順に、所持アイテムがすべて表  $\cdots$ 示されます アイテムウインドウの下には 品物の簡単な特徴が表記されます

#### ■エサ (アイテム) をあげる

十子小ツノC、トフコノにあけるアイテム  $\frac{1}{2} \left( \frac{1}{2} \right) \left( \frac{1}{2} \right) \left( \frac$ 複数ある場合は、十字ボタンであげる数も 決めてください。Aボタンを押すと、選ん 決めてください。⑧ボタンを押すと だアイテムをあげることができます。 だアイテムをあげることができます

8 ドラゴンへのエサあげ終了  $\cdots$ あげた工サによっては、ドラゴンが変身し ます (P26参照)。 終了すると畢初の画面 につい クロック・マーク コントランド コントラ せたい場合は、"EXIT"にカーソルを合わ せてAボタン、イベントを再開します。  $\sim$ 

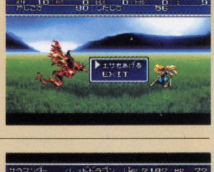

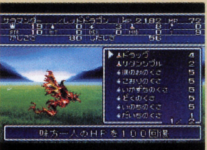

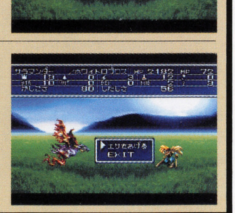

竺ープー

### ●ドラゴンの飼育のポイント

ドラゴンを飼育するとき、さ まざまなことを念頭に置いて 行わなければ、せっかく与え た工サが無駄に怒ってしまう こともあります。ここで紹介 するポイントをふまえ、上手 に育て上げましょう。

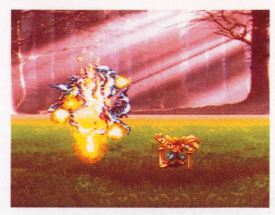

### ドラゴンの飼育 **OINT 1 ATLE AREVITA**

ドラゴンには、基本 的に自由に属性を 付加させることがで ます。とはいって も、各ドラゴンとも 初期能力としてい ずれかの属性は持 っていますから、そ れをどう活かすかが ポイン卜となるでし ょう。右記の属性 の特徴を把握し、 ドラゴンに属性を与 えてください。また、 属性値が一定の値 を超えると、ドラゴ ンは種族や姿を変 化させます。各属 性を持つアイテムは、 特徴として表示さ れますので参考にし ましょう。ちなみに、 各属性とも 10ポイ ントでレベル1。以 10単位でレベル は上がり、レベル 10が最大です。

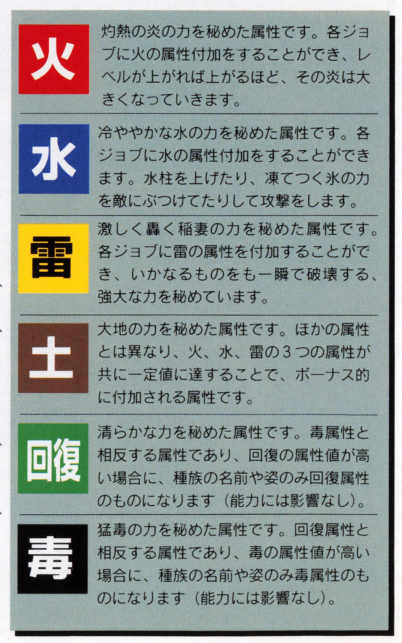

攻撃力や防御力などのステータスも、属性と同 様に上げられます。この値は25ポイントでレベ ル1となり、最大250ポイントまで上げることが 可能です。大きくわけると、武器で攻撃力、防 具で防御力がアップ。どちらも一定値まで上げる と、種族の名前と姿が変化します。ただし、回 復&毒と同様、この2つの力は相反します。つ

ドラゴンの飼育

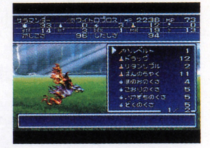

まり、どちらか数値の高い方の積飯の名前や姿に変化するのです (能力には能 響なし)。武器や防具もどんどん与え、強靭なドラゴンに育てましょう。

POINT 2 武器や防具を与えて

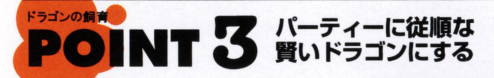

ドラゴンのパラメーターには、"かしこさ"や "したしさ"があります。これは、AI行動をする 際に、非常に大切な数値となるのです。"かしこ さ"が高いドラゴンは、自分で戦況を考えて、 臨機応変に戦闘に参加することができます。ま た、"したしさ"の高いドラゴンは、パーティー の命令したコマンドを忠実に守る能力を待って います。どちらを上げても種族の名前や姿が変 化することはありませんが、戦闘をスムーズに 進めるためにも、しっかりと上げた方がいいで しょう。この数値を上げずにいると、パーティ ーのいうことを聞かず、とんでもない行動をと るドラゴンに成長してしまう可能性があリます

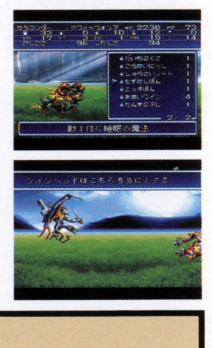

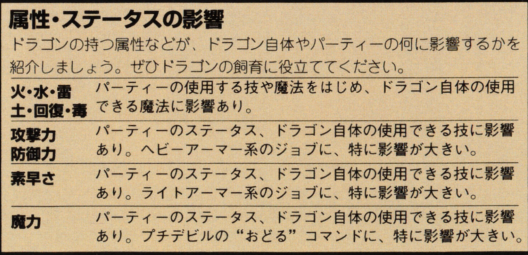

### ●ドラゴンの成長過程

ここでは、サラマンダーを例に挙 げ、その成長過程を一覧にして紹 介しましょう。ちなみに、種族レ ベルの条件は同じでも、 ドラゴン によってその容姿はさまざまです。

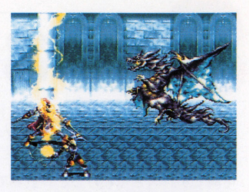

### サラマンダーの成長過程

ドラゴンは、名前だけではなく、種族によって分類することが可能です。 この種族によって容姿は変化し、持っている属性の数によってレベル分け されます。以下の図は、種族レベル1のサラマンダーが、種族レベル6へ と変化する過程です。種族のレベルアップの対象となる属性は、火、水、 雷、回復、毒、攻撃力、防御力、聖、暗の9つあります。

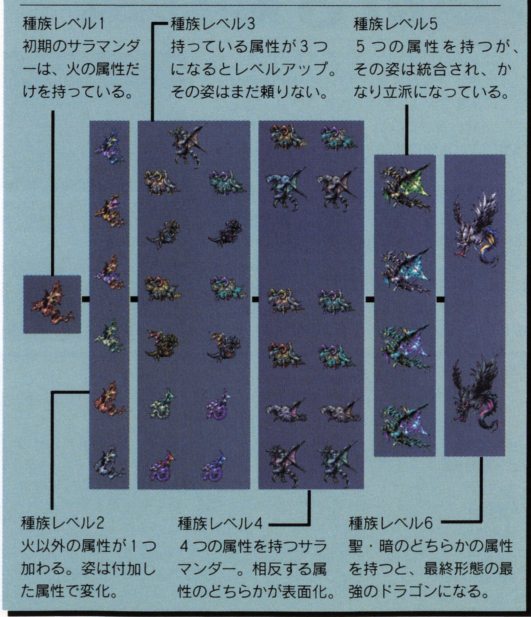

## 情報収集と買い物 **OBTAIN INFORMATION&SHOPPING**

●情報を集めながら物語を進めよう

イベント進行中は、情報収集が 大切なポイントになります。人 大切忽ポイントになります ここか ここのこと こころ ボタン 選択肢が出た場合は、十字ボタ ンで選択、Aボタンで決定しま  $-7-7$  $\cdots$ す。どんな展開になるかは、プ  $\cdots$ レイヤー次第なのです。 レイヤー次第はのです

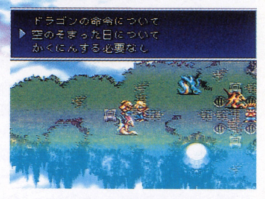

### $\begin{array}{c} \bullet \end{array} \begin{array}{c} \text{matrix} \end{array} \begin{array}{c} \text{matrix} \end{array} \begin{array}{c} \text{matrix} \end{array} \begin{array}{c} \text{matrix} \end{array} \begin{array}{c} \text{matrix} \end{array}$

イベント進行中は、情報収集だけではな<br>く、武器や防具、アイテムなどを購入す ることができます 后主に話しかけると 下の画面に切り替わります。+字ボタン で各コマンド (P30 照)を選択し、お 店を利用してください。

画面の見方 圃聞の見方 п.  $\begin{array}{r} \mbox{ $n \geq 3$}\\ \mbox{ $n \geq 2$}\\ \mbox{ $n \geq 4$}\\ \mbox{ $n \geq 1$}\\ \mbox{ $n \geq 1$}\\ \mbox{ $n \geq 2$}\\ \mbox{ $n \geq 2$}\\ \mbox{ $n \geq 3$}\\ \mbox{ $n \geq 3$}\\ \mbox{ $n \geq 3$}\\ \mbox{ $n \geq 3$}\\ \mbox{ $n \geq 3$}\\ \mbox{ $n \geq 3$}\\ \mbox{ $n \geq 3$}\\ \mbox{ $n \geq 3$}\\ \mbox{ $n \geq 3$}\\ \mbox{ $$  $\begin{tabular}{|c|c|c|c|c|c|} \hline & $\mathfrak{so}$ & $\mathfrak{so}$ & $\mathfrak{so}$ & $\mathfrak{so}$ & $\mathfrak{so}$ & $\mathfrak{so}$ \\ \hline $\mathfrak{so}$ & $\mathfrak{so}$ & $\mathfrak{so}$ & $\mathfrak{so}$ & $\mathfrak{so}$ & $\mathfrak{so}$ \\ \hline $\mathfrak{so}$ & $\mathfrak{so}$ & $\mathfrak{so}$ & $\mathfrak{so}$ & $\mathfrak{so}$ & $\mathfrak{so}$ \\ \hline $\mathfrak{so}$ & $\mathfrak{so}$ & $\mathfrak{so}$ & $\mathfrak{so}$ & $\mathfrak{so}$ & $\mathfr$  $3 -$ 

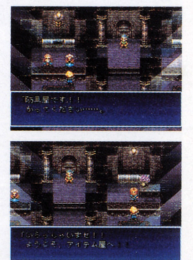

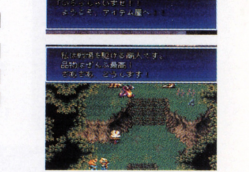

■買い物コマンド(P30参照) マン  $\blacksquare$ ,  $\uparrow$ ,  $\sqsupset$   $\blacksquare$ ,  $\sqsupset$   $\blacksquare$ ,  $\sqsupset$   $\blacksquare$ ,  $\sqsupset$   $\blacksquare$ ,  $\sqcup$ ,  $\sqsupset$   $\blacksquare$ ,  $\sqcup$ ,  $\sqcup$ ,  $\sqcup$ ,  $\sqcup$ ,  $\sqcup$ ,  $\sqcup$ ,  $\sqcup$ ,  $\sqcup$ ,  $\sqcup$ ,  $\sqcup$ ,  $\sqcup$ ,  $\sqcup$ ,  $\sqcup$ ,  $\sqcup$ ,  $\sqcup$ ,  $\sqcup$ ,  $\sqcup$ ,  $\sqcup$ ■ 此命 ・ 竹 夫 ・ ノ ´ | ノ ムリパすは 装備可能なジョブ。キャラクターの容姿で表示(P42参照) .現在の所持金 お金の単位はピロー 日選択されているアイテムの、現在持っている数 現在持 ている数 ■選択されているアイテムの、現在装備している数 ー 現在装備している数

#### かう in the contract of the contract of the contract of the contract of the contract of the contract of the contract of the contract of the contract of the contract of the contract of the contract of the contract of the contrac

買い物をする場合は、"かう"を十字ポタンで選 **択し、 のボタンを押してください。すると、そ** のお店で売っている品物がアイテムウインドウに 未示されます。欲しい物を、十字ボタンの上下 で選択しましょう。Aボタンで決定すると、次 にいくつ貿うかを閤われるので.必要な数を決 めてください。数は、十字ポタンの右で1ずつ、 上で10ずつ増やすことができます。数を増やし 続けたとき.総数が99個になるか (所持アイテ ム+購入したい数)、所持金の範囲の限界に達す ると、それ以上増えなくなります。逆に、十字 ボタンの在で 1ずつ、下で 10ずつ減らすことが できます。数を設定し、Aボタンで決定すると 購入終了です。武器や防具を買う場合は、装備 できるジョブを把握し、そのジョブを持つキャラ クターの人数を考えながら買い物をしましょう。 クタ の人数を考えながら買い物をしましょう。

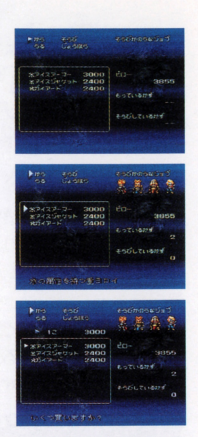

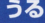

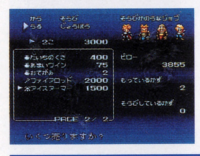

[..I "うる"を選択~ると、現在所持している武豊富な どがすべてアイテムウインドウに表示されます。 目う場合と同様、売りたい物を十字ボタンの上 下で選択、⑧ボヲンで決定してください。数を 決定すると、その品物を売ることができます。ま た、表示される売値は 1つ分の値段です。

### そうび

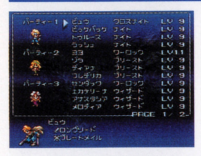

"そうぴ"は現在の装備状況を見たり、装備替 えをすることができるコマンドです。操作方法な どは、編成画面の"そうぴ"コマンドと同織で (P12参照)。 現在装備している物を売りたい とき、買ったばかりの物を装備したいときなどに 利用するといいでしょう。 利用するといいでしょう。

### じょうほう

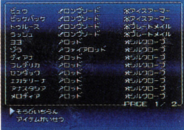

"じょうほう"は、装備一覧や所持アイテムを確 認することができるコマンドです。操作方法など は、編成画面の "じようぼう"コマンドと同織で (P12参照)。ここでパーティーの装備や所持 アイテムを確認し、必要な物を無蹴なく購入する ようにしましょう。

## **ESTABLISHMENT DATA FILE** -E 定名 データファイル

Start of the Start **Bahamut Lagoon** 

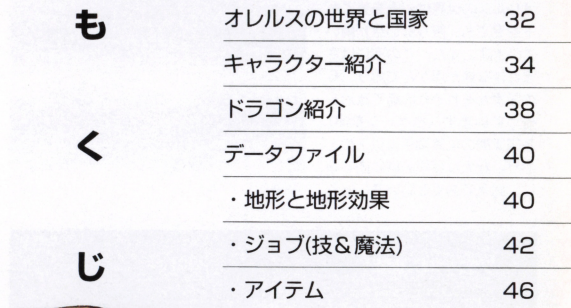

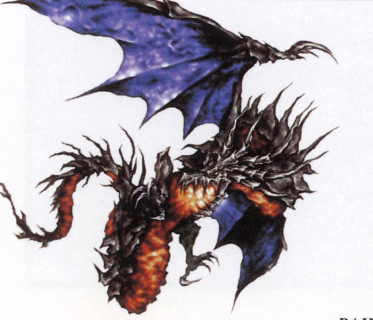

## オルレスの世界と国家 **WORLD&STATES**

### ●空に浮かぶ島々で構成された世界

パハムートラグーン1の舞台と怒るのは、果てし芯い空に浮 かんだ島々を内包したオレルスです。まずは、その不思議な世 界と、オレルスに存在する国家を紹介しましょう

### WORLD MA I才レルスの世界1

オレルスの世界は、上を見ても  $\sim$  2  $\mu$  ,  $\mu$  ,  $\mu$  ,  $\mu$  ,  $\mu$  ,  $\mu$  ,  $\mu$  ,  $\mu$  ,  $\mu$  ,  $\mu$  ,  $\mu$  ,  $\mu$ 下を見ても、限りない空が続い ています。また、この空にはさ まざまな島が浮かんでおり、 6 の国家がそれぞれの島で政治を 行っています (右ページ参照)。 各国家間の位置関係は以下のと 各国家閣の位置関係は以下のと おり。壮大な冒険の旅に出る前 に、覚えておくといいでしょう。

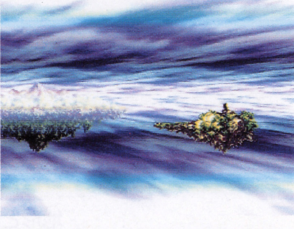

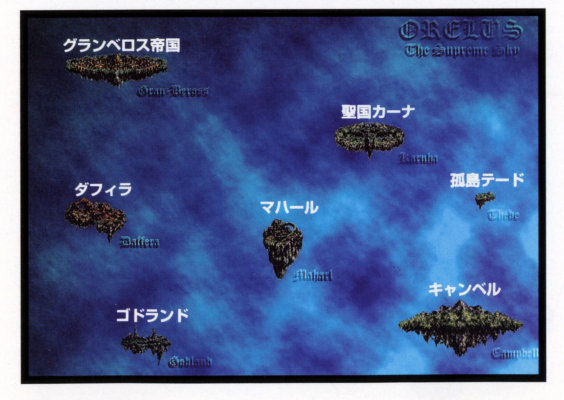

## STATE [オレルスに存在する国家]

前述のとおり、オレルスには6つの国家があります。国家は島によって別れて おり、各島々には偉大なる自然の特徴がはっきりと現れています。

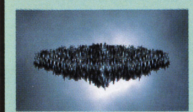

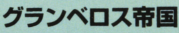

最も高い位置にある不毛の地。昔から傭兵を生 業とする者が多かった。今では一大軍事国家と して、オレルス全土を掌握しようとしている。

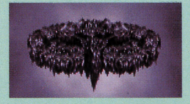

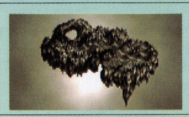

#### 聖国カーナ 置圃カーナ

ドラグナー (P35参照) の血を引く、カーナ王 家によって統治される国。ドラゴンを用いた  $\mathbb{R}$ "戦竜体"を結成し、国や王族を守護している。

ダフィラ タフィラ 燃料の産出で国の生計を立てる砂漠の地。その 寓は、一部の権力者の元に集中しており、グラ ンベロスに自ら取り入ってその傘下に入った。

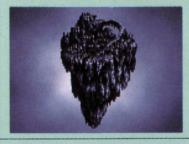

#### **マハール**<br>水産による国家経営をする、全土の90%を水が  $\mathcal{N}$ 占める地。雨が降ったという記録はないが、そ 占める地。雨が降ったという記録はないが、そ の水が絶えることはない。グランベロスの侵攻 後、各国への中継地点として墓地化されている。

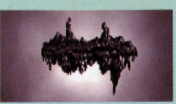

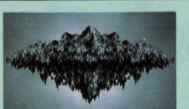

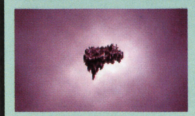

ゴドランド - コドランド - コドランド - コドランド - コドランド タフィラやマノ、ールの影が差し込むため、夜力、 非常に長い土地。女性の魔法使いによる魔法文 化が栄え、女性上位の社会でもある。

森や草原が覆っている緑豊かな地。カーナ王家 キャンベル の血筋がこの固に嫁いでおり、力一ナとは有効 関係にあったが、今はクランベロスの統治下。

孤島テード —————————— オレルスの果てにある、非常に小さな島。現在 反帝国軍組績のアジトとなっている。敵視する グランベロスからは、かなり離れた位置にある。

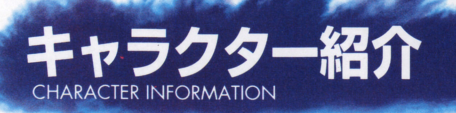

### ●物語を彩るたくさんのキャラクターたち

支配する者される者、そしてそ れに抵抗すべく立ち上がった反 帝国軍組織のメンバーたち。オ レルスの伝説をめぐる壮大な物 語は、多くの人物たちによって 構成されます

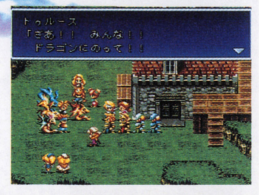

 $-$ and

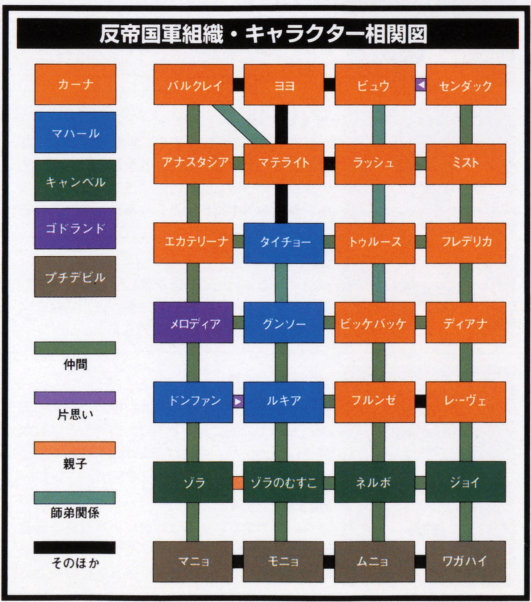

34 BAHAMUT LAGOON

### 反帝国軍組織・キャラクター紹介

グランペロスからオレルス全土を解放するため立ち上がった組織が、ビュウを 筆頭とする反帝国軍組織です。ここでは、その組織に関わるメンバーを紹介し ましょう。また、物語が進むにつれ、メンバーの数は増えていきます。

※ ビュウ

カーナ戦竜隊長.その若さに似合わず剣 の腕に長け、ドラゴンの扱いも人並みは ずれている。母国滅亡に際しての、戦童 隊の敗北に責任を感じており、カーナ滅 亡後は、オレルスを放浪していた。

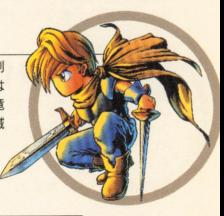

33

カーナ王の1人娘であり、カーナ国の王女。ドラグ ナーの血を引いており、その能力ゆえ、カーナ滅亡 と同時にグランベロス帝国によって幽閉された。現 在その行方は不明となっている。

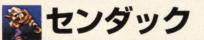

カーナ戦艦"ファーレンハイト (P36参照) の老艦長。戦艦とはいえ、平時は貨物輸送を 担っていたため、通商政務官の仕事を兼任し ていた。寄る年波に母国滅亡が追い打ちをか け、めっきり判断力が低下してしまった。

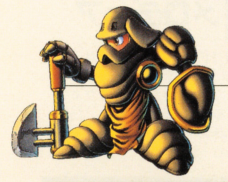

マテライト

カーナ重装兵団長。根っからの仕切屋で、王宮の政務室に おいても末席に名を連ねていた。ヨヨ王女の幼少時よりそ ばにいたため、"お姫さまコンプレックス"を抱える中年。

#### 竜を操るドラグナー

神竜バハムートに守護されたカーナ。 この固の王家に伝わる血脈には、 ドラ ゴンを操りその心に触れることができ る力が備わっています。この力を持つ 人間をドラグナーといい、古来より尊 重されていたのです。

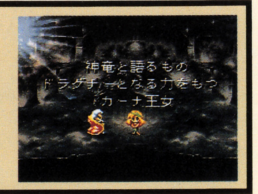

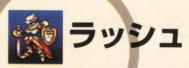

カーナ戦竜隊所属。ビュウの舎弟トリオの1人 直情型で、その言動はやや無謀。熱血漢で、い つかはビュウを越えることが、彼の人生の大き な目標となっている。カーナ滅亡後、放浪中の ビュウと合流し行動を共にする。

ビッケバッケ

カーナ戦竜隊所属。ビュウの舎弟トリオの1人 で、オトボケ担当。それなりの実力を持ってい るものの、いつも何かを食べており、緊張感に 欠ける部分がある。ビュウをアニキと慕い、ビ ュウのそばを片時も離れない。

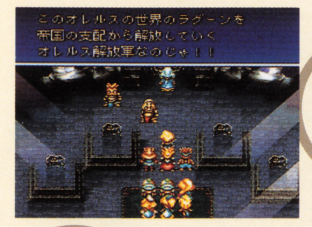

ルキア

マハール出身のライトアーマー。マハール陥 落後、自ら進んで反帝国軍組織に参加した。 勝ち気な性格で、その行動は男性陣をしの ぐほどのパワーを持っている。

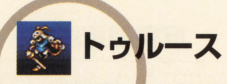

カーナ戦竜隊所属。ビュウの舎弟トリ オの1人で、マジメ面を担当している。 その判断はいつも冷静だが、大胆さに 欠けているのが難点。ビュウ発見後は、 圧帝国軍組縫に入り、常にビユウたち と行動を共にしている。

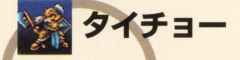

水の国マハール出身の重装兵。国と共 に生き、国と共に朽ちることを望んで いたが、マハール陥落後は成す術もな くさまよっていた。テードの酒場でマ テライトと意気投合し、行動を共にす るようになる。「であります」という 独特の語リ口調が大きな特徴だ.

キャンベル出身のプリースト。反帝国 軍組織の母親的存在であり、良い意 味での豪快さを持つ。祖国キャンベル に生き別れた息子がおり心配している が、普段は元気に活動している。

メロディア

魔法王国ゴドランド出身のウィザード。 国の混乱に乗じて家出をしたお嬢様ら しい。その行動は無邪気で、まだまだ 恋に恋するお年頃といった感じ。ただ し、ゴドランド出身だけあって、その 魔法の腕は一流だ。

カーナ砲艦ファーレンハイト カーナの戦艦兼貨物船であったファーレ ンハイト (名前の変更可能) は、物語が 進むと、反帝国軍組織の動く基地として 活躍します。中には、武器屋や道具屋、 アイテム屋などがあり、 1つの小さな町 のような役割を果たします。

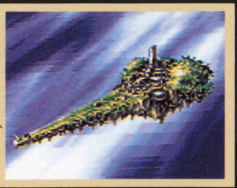

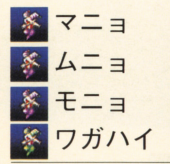

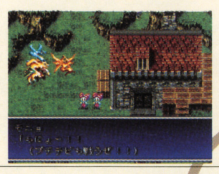

オレルス世界に生きる人間ではない存在。人語を解すが、話す言 葉は独自のもので、人間には何を言っているかは不明。その能力 は特殊で、自然発火やかまいたちはお手の物。本来、人間に害を なすほどの威力は持ち合わせていないが、ドラゴンの支援によっ て驚くほどの力を得る。プチデビル三統十(ムニョ・マニョ ニョ)と、そのお付きのワガハイが仲間として参加する。

ホーネット

カーナ滅亡後、反帝国軍組織のために戦艦 ファーレンハイトに搭乗した新航空士。パ ーティーメンバーとして戦闘に直接関わる ことはないが、ファーレンハイトを操縦し、 ドッウたちを戦場へと導いてくれる。

オドラゴンおやじ

ドラゴンをこよなく愛するドラゴンの世話 係。ホーネットと共にファーレンハイトに 搭乗、常にドラゴンを気遣っている。ビュ ウに、ドラゴンの世話の什方を伝授してく れる。メンバーとして参戦することはない。

### グランベロス帝国・キャラクター紹介

圧倒的な強さを持ってオレルスを統一したグランへロス。ビュウたちが戦いを 挑むこの帝国にも、さまざまな人物たちが存在しています。

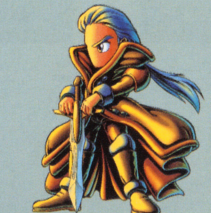

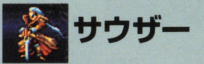

グランベロス帝国初代皇帝にして軍の最高指 揮官。戦争の天才といわれ、若くしてオレル スの統一を実現した。皇帝となる前、オレル スに伝わる伝鋭に融れて、今もその買実在買 極めようとしている。

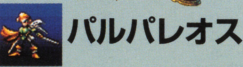

サウザーの腹心であり親友。皇帝直属の部隊 を指揮している。直情傾向にあるサウザーを 助け、彼の理想や夢の実現在自らの存在理由 としている。その二刀流の切れ味は鋭い。

# **DRAGON INFORMATION**

### ●頼りになる仲間ドラゴンと神竜

ドラゴンには、大きくわけて2つのタ イプがいます。1つは仲間として一緒 に戦うドラゴン。もう1つは、オレル  $2.75$  and matrix  $2.7$  and  $2.7$  and  $2.7$  and  $2.7$  and  $2.7$  and  $2.7$  and  $2.7$  and  $2.7$  and  $2.7$  and  $2.7$  and  $2.7$  and  $2.7$  and  $2.7$  and  $2.7$  and  $2.7$  and  $2.7$  and  $2.7$  and  $2.7$  and  $2.7$  and  $2.7$  and  $2.$ によってその姿を現す神竜です。ここ では、そのドラゴンを紹介しましょう。  $\mathcal{L}$ 

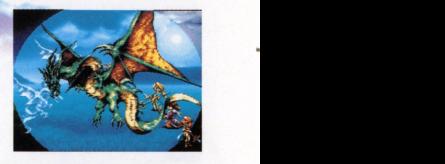

### 仲間ドラゴン

 $\mathbf{r}$  ,  $\mathbf{r}$  , どんどん強くなっていきます (P24参照)。紹介しているデータはすべて初期 ここからどのように育っていくかは、プレイヤー次第となっています。ま た、各ドラゴンの名前は、プレイヤーが自由に決められます。

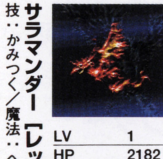

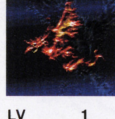

\_\_ 1\_3

19  $\overline{0}$ 3 回復 8 毒 0 STR<sub>10</sub> VIT 0 DEX 0  $MD$  0 ? 9 かしこさ 80

ルフ MP 72<br>ア**ドド**攻撃力 55<br>イ**ラゴ** 素早さ 7<br>ア**ゴ** 素早さ 7 攻撃力 Jラ<sup>防</sup><sup>御</sup><sup>力</sup> <sup>20</sup> 素早さ 7 魔力<br>火

宗 雷

ヨン 舞法 (:アイスブレス ラルーロフロス

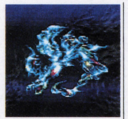

カみつく

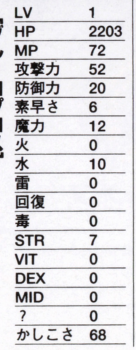

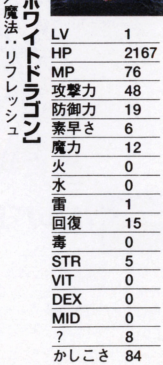

38

袖音

オレルス各地で伝説の扉が開かれることを待っている。史上最強のドラゴンた .物語が進むにつれ 力を貸してくれる神電が纏えるでしょう

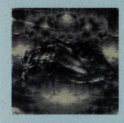

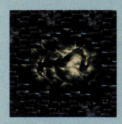

### バルート

神童の伝説の中核を なす炎の神竜。現在 は、カーナの神殿の 奥で眠っている。

リヴァイアサン

生命の源でもある、

水の力を司る神童。

その特性でもある冷

気攻撃は強烈。 ガルーダ

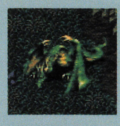

ヴァリトラ 巨大な翼を持つ、緑 の森に眠る神竜。天 駈ける姿は圧巻。そ の翼は武器にもなる。

ユルムンガルド 大地のカを司る神音。 大地に根付き息づい てきたため、その翼 は退化している。

ヒューベリオン サソリを彷彿とさせ る神竜。その力は未 知数であり、無属性 攻撃を持つという。

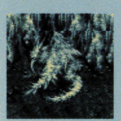

天空を自在に駆け抜 ける神竜。漆黒の翼 を持ち、無属性の攻 撃を繰り広げる。

技<br>・・

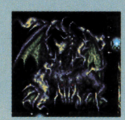

技:かみつく

..

프

F /魔法

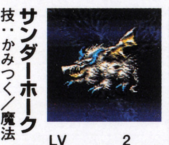

攻撃力

防御力

 $\overline{\pi}$  $HP$ 

י<br>ז **MP** 

ッド 4

2273

 $71$ 

 $77$ 

24

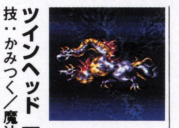

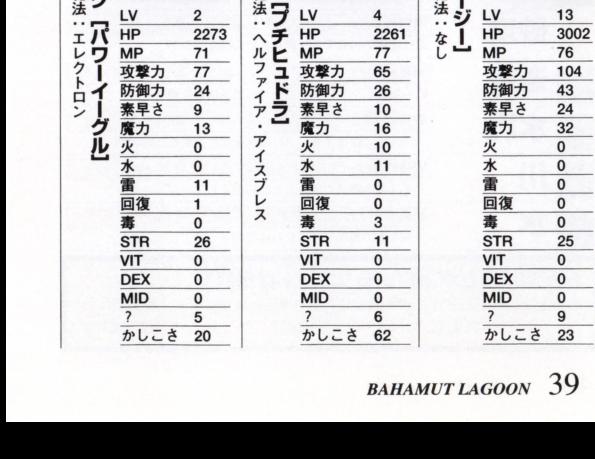

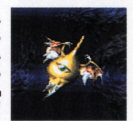

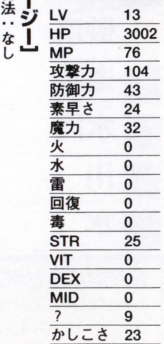

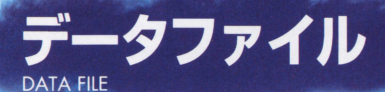

### ●基本的なデータを紹介しよう

ここでは、冒険に役立つデータをピックアップして紹介します。 ここでは、冨除に役立つデータをピックアップして紹介します 必要なときにそのページを開いて活用してください。 必要なときにそのページを聞いて活用してください

## | 地形と地形効果

バトルフィールドには、さまざまな地形があります。勝利を得るためにも各地 形の特徴を把握し、確実な戦略を立てて進んでいきましょう。 形<sup>の</sup><sup>特</sup><sup>徴</sup><sup>を</sup><sup>把</sup><sup>握</sup><sup>し</sup>、<sup>確</sup><sup>実</sup><sup>な</sup><sup>戦</sup><sup>略</sup><sup>を</sup><sup>立</sup><sup>て</sup><sup>て</sup><sup>進</sup><sup>ん</sup><sup>で</sup><sup>い</sup><sup>き</sup><sup>ま</sup><sup>し</sup><sup>ょ</sup><sup>う</sup>

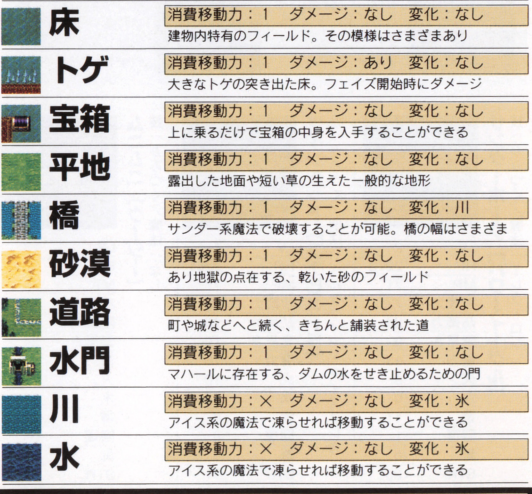

### 氷が溶けると水上にいるユニットは溺れる

氷の上などにいるとき、氷を溶かされたりすると自軍フェイズ開始時に ウントダウンされます。カウントは3から開始、0でパーティーは全滅です

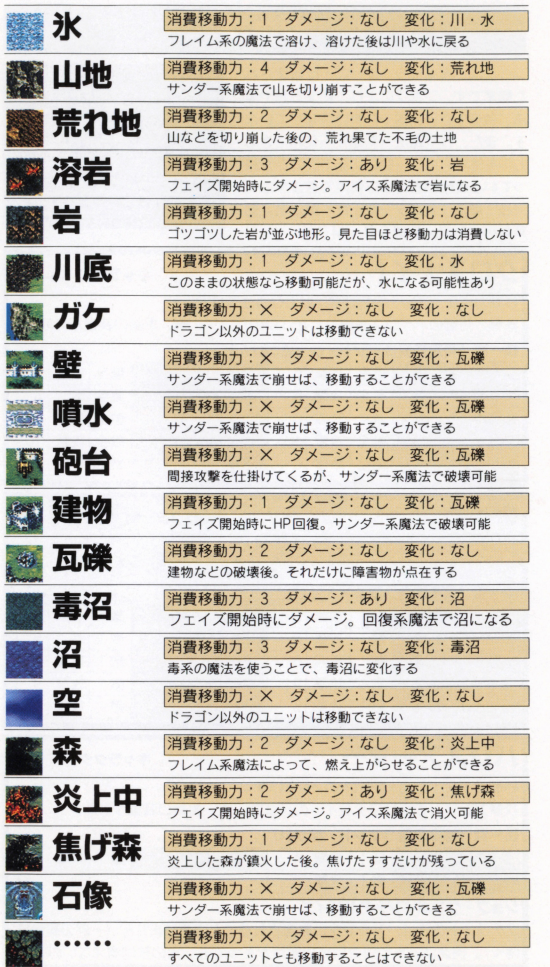

BAHAMUT LAGOON 41

### ジョブ

ジョブは、各キャラクターごとに設定され た職業です。ジョブにより、使える技や魔 法、装備できる武器や妨異は決まっていま また 授や魔法 (初期から使用できる ものを除く)は、一緒にいるドラゴンが持 っている属性のもののみ使用できます ※技・魔法一覧のデータ=技・魔法名/効 果範囲/効果/消費 sP . M P

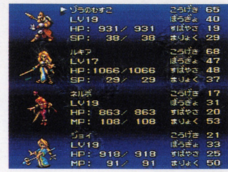

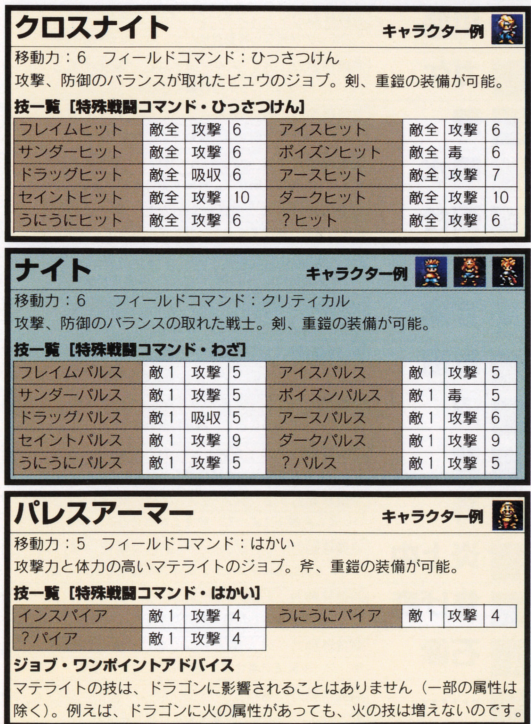

42 BAHAMUTLAGOON

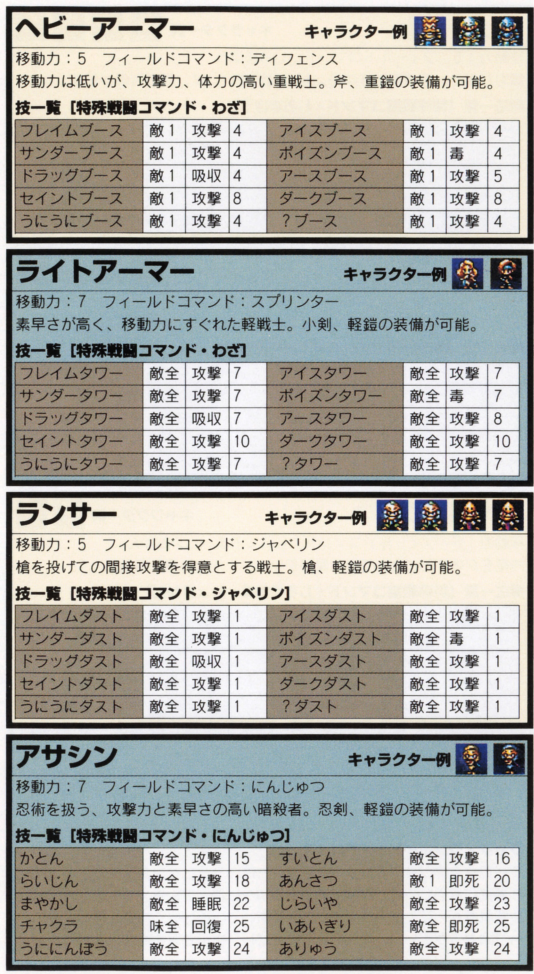

BAHAMUT LAGOON 43

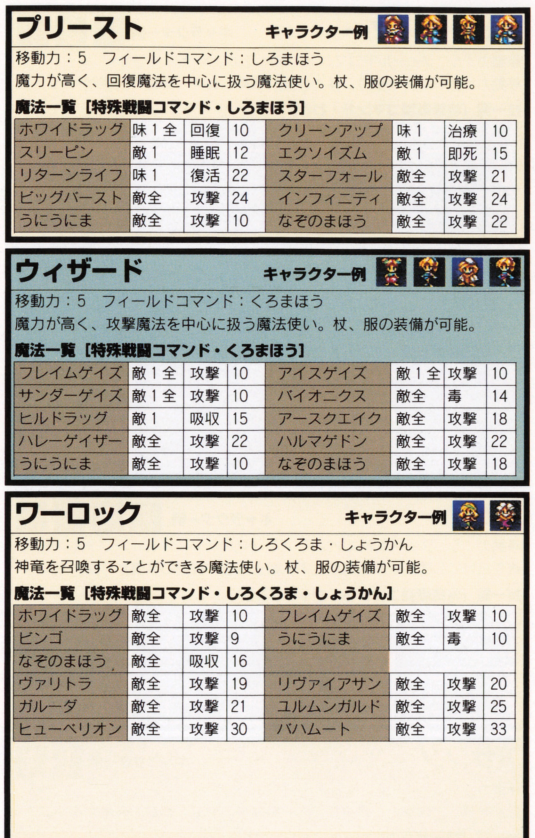

#### ジョブ・ワンポイントアドバイス

ワーロックのジョブを持つキャラクターは、ヨヨとセンダックの2  $\frac{1}{2}$  iiimhte. Ordet = 1 of  $\frac{1}{2}$  and  $\frac{1}{2}$  and  $\frac{1}{2}$  and  $\frac{1}{2}$  and  $\frac{1}{2}$  and  $\frac{1}{2}$  and  $\frac{1}{2}$ 主ないですの コーク ミーク・アーク 神経 ロンド・ミャ ゆパロック 物語の 神戸 ローク・アー コフェロー アファリ しゅうしゅう ロークリ (の) コース しゅうしゅうしょう しょうしょく

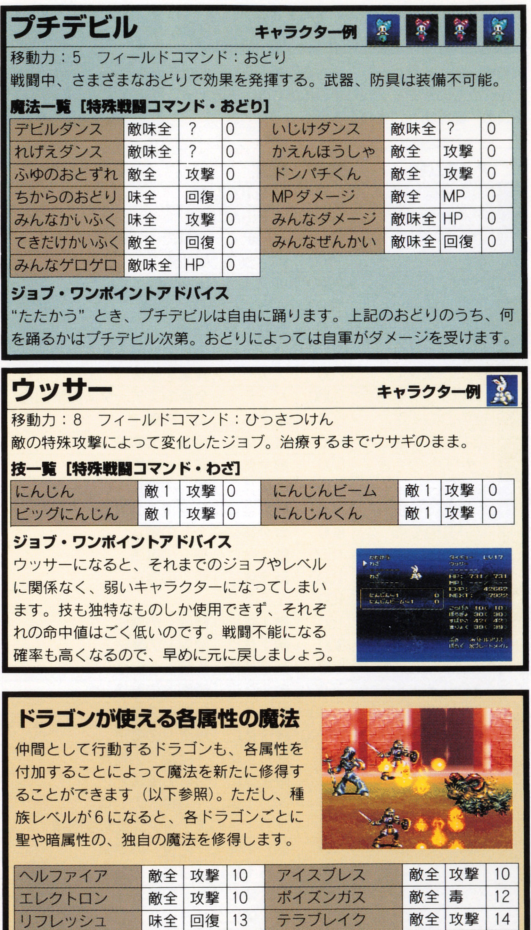

BAHAMUT LAGOON 45

 $\overline{?}$  $\overline{\mathcal{E}}$  $\overline{12}$ 

 $\overline{14}$ 

**ホイスンカス**<br>テラブレイク

**Ahlh** 

エレットロン<br>リフレッシュ<br>うにうにブレス

味全 回復  $|13$ 

敵全 攻撃  $|12$ 

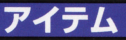

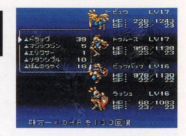

戦闘中、敵を攻撃したり、味方を回復したり、何か<br>と役に立つのがアイテムです。ここでは、そのアイ テムの一部を紹介しましょう。

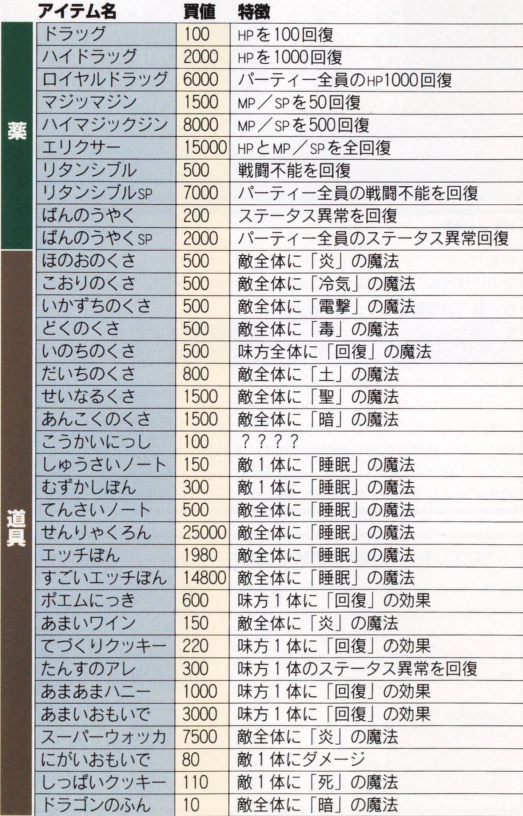

46 BAHAMUT LAGOON

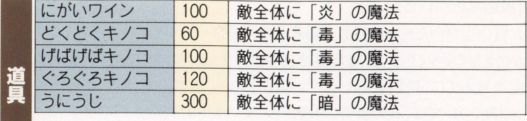

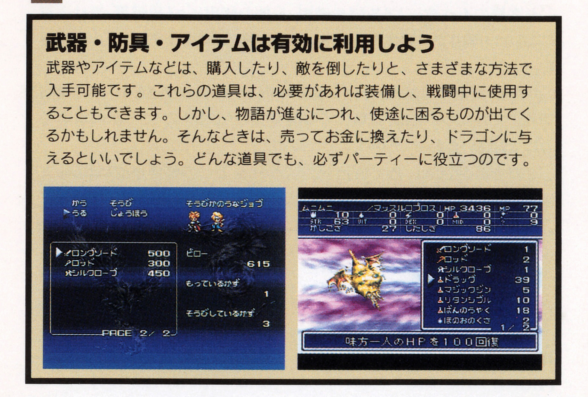

Bahamut Lagoon

毎週、毎週抽選で100名、合計400名様にあた

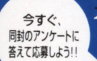

**International Control** 

**Property** ケートに バン・ムート ラグーン マンコン ( 朝鮮により見事に ) 初まり オリジナルジャンパープレゼント!! … 藤蔓属

ゲームのカギを

#### ●応募期間: '96年2月9日(金)~3月7日(木)まで

【応募方法】 期間中、パッケージ内のアンケートはがき ここと アンケート マンクログ にっぽん アクセス 齢・性別・職業・電話番号・ジャンバ 上, 50円切手を貼りポストに投函して 希望サイズ (M.I いずれか) を明記の 下古い.

【締め切り】 96年3月7日(木)まで \*当日消印有効 I<sup>発</sup> <sup>表</sup>l 当選者の発表は、賞品の発送をもってか えさせていただきます。

★サイズは、 大人判のM、Lの  $2H/7$ 

**Bahamut Lagoon** 

[故蹄品について]

お買い上げいただいた製品が動作しない場合や、何回か遊んだだけでゲーム がてをなくなってしまった喝合等は、ROMカセットに政陣内容を官き添えて、 F 記当社あてに、送料着払いにてお送り下さい。検査の上、症状が確認された ソフトについては、次のように処理させていただきます。 <u>マンス・ストット マンス・スーツ はいはい スーパー・エンス・ス</u>

○製造段階での問題点等、当社の責に帰すべき理由による動作不良の場 合は、新品ソフトと無償交換いたします。 合は、新品ソフ と無償交換いたします

0お客機の不注意による故障や破樹、長期の使用による故障等、当社の貨 によらない理由での動作不良の場合は、交換はいたしません。ご了承くださ  $L_{\lambda-}$ 

○リチウム電池の保証は、発売日より5年間とさせていただきます。保証期間 リチウム電池の保証は、発売 より とさせていただきます f~祉}例IIl 切れのソフトについては、有償にて屯池交換いたしますので、 F記<sup>の</sup><sup>電</sup><sup>話</sup><sup>番</sup> 号にてお問い合わせください。

○ソフトを送る際には、必ず梱包をしてください。万一の郵便事故による紛失、 破損等については当社では保証できませんので、何卒ご了承ください。

○尚、誠に勝手ながら中古品につきましては保証の対象外とさせていただき ます。ご了承ください。

あて先 -----

〒153 東京都目黒区下目黒1-8-1 アルコタワー9F

株式会社スクウェア 故障係

PHONE 03-5496-7117(月~金/10:00~18:00 祝日を除く) ※ゲームの攻略法やデータなど、内容に関するご質問は、誠に勝手ながらお ※ゲームの攻略法やデータなど、内容に関するご質問は、誠に勝手ながらお 受けいたしかねますので、何卒ご了承ください。

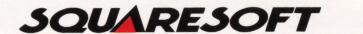

発売元 株式会社スクウェア

@1996ス<sup>ク</sup><sup>ウ</sup><sup>ェ</sup><sup>ア</sup>

FOR SALE AND USE IN JAPAN ONLY AND COMMERCIAL RENTAL PROHIBITED. 本品は日本国内だけの販売および使用とし、 また商業目的の賃貸は禁止されています。 コーパーコラミココ は任天堂の登録商標です。